U2830

**ASUS** 

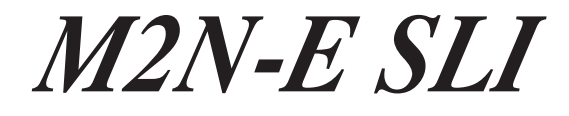

# Quick Start Guide

**Français Deutsch Italiano Español Русский Português Polski Česky Magyar Български Română Srpski**

First Edition V1 Published September 2006 Copyright © 2006 ASUSTeK COMPUTER INC. All Rights Reserved. 15G0637311K0

### **1. Schéma de la Carte Mère**

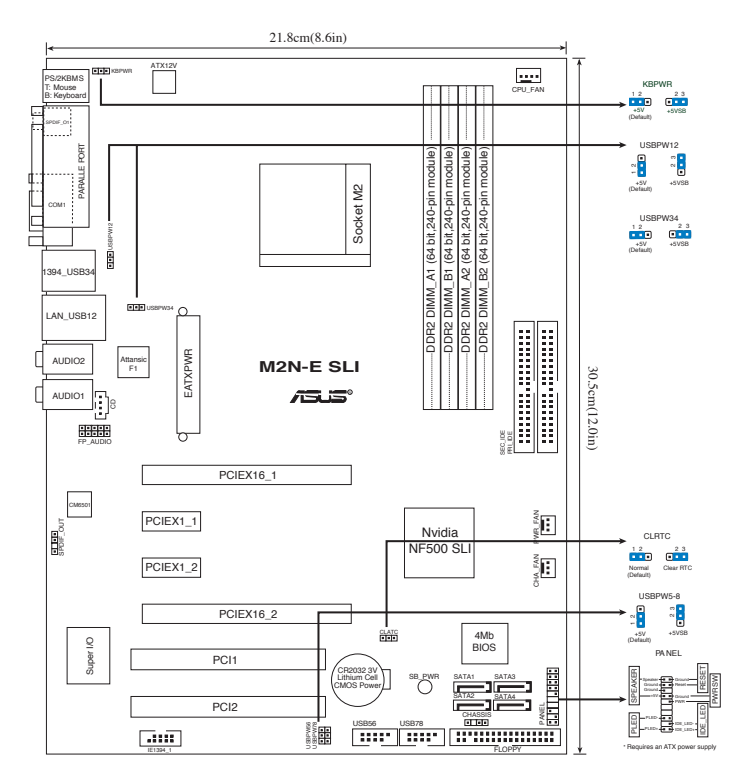

### **2. Installation du Processeur**

Suivez les étapes ci-dessous pour installer le processeur.

- 1. Repérez le support AM2 de 940-broches situé sur la carte mère.
- 2. Soulevez le levier du support à un angle de 90° minimum.

#### AVERTISSEMENT !

```
Le processeur s'insère uniquement dans le bon sens. NE PAS forcer 
le processeur sur son support pour éviter de tordre les broches et 
d'endommager ainsi le processeur!
```
- 3. Placez le CPU sur le socket en vous assurant que la marque en forme de triangle doré soit bien placée en bas à gauche du socket.
- 4. Insérez avec soin le processeur sur son support jusqu'à ce qu'il s'insère correctement.
- 5. Une fois le processeur mis en place, rabattez le levier du support pour sécuriser le processeur. Le levier se bloque sur le petit ergot latéral pour indiquer qu'il est en place.

### **3. Mémoire Système**

Vous pouvez installer des modules DIMM DDR2 ECC/non ECC non tamponnés de 256 Mo, 512 Mo, 1 Go et 2 Go dans les socles DIMM en utilisant les configurations de mémoire données dans cette section.

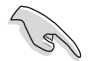

- En configuration double canal, n'installez que des paires DIMM DDR2 identiques (même taille et type) pour chaque canal.
- Installez toujours des DIMMs avec une latence CAS identique. Pour obtenir une compatibilité optimale, il vous est recommandé de vous équiper des modules de mémoire auprès du même vendeur.

La carte mère est équipée de quatre sockets DIMM (Dual Inline Memory Modules) DDR2 (Double Data Rate 2).

Un module DDR2 possède les mêmes dimensions physiques qu'un module DDR, mais dispose de 240 broches contre 184 pour la DDR. De plus, les modules DDR2 s'encochent différemment afin d'éviter qu'ils soient installés sur des sockets pour DDR.

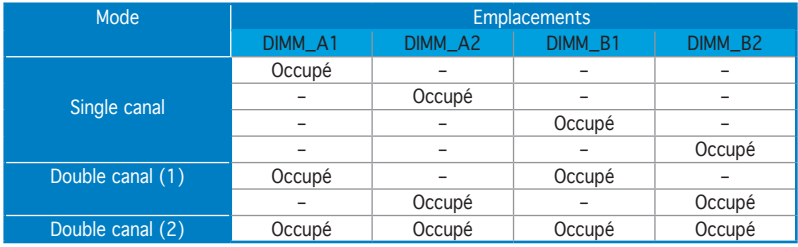

#### **Configurations Mémoire Recommandées**

### **4. Informations du BIOS**

La ROM Flash sur la carte mère contient un BIOS. Vous pouvez mettre à jour les informations du BIOS ou configurer ses paramètres en utilisant l 'utilitaire de Setup du BIOS. Les écrans BIOS comprennent les clés de navigation et une courte aide en ligne pour vous guider. Si vous rencontrez des problèmes liés au système ou si le système devient instable une fois que vous aurez modifié les paramètres, chargez les Paramètres de Réglage Par Défaut. Rendez visite au site web d'ASUS (www.asus.com) pour obtenir les mises à jour.

#### Pour accéder au Setup lors du démarrage:

Pressez <Suppr> lors du Test Automatique de Démarrage (POST : Power-On Self Test ). Si vous ne pressez pas la touche <Suppr>, le POST continuera son programme de test.

#### Pour accéder au Setup après le POST:

- Redémarrez le système en pressant  $\langle$ Ctrl $> + \langle$ Alt $> + \langle$ Suppr $>$ , puis pressez <Suppr> lors du POST, ou
- Pressez le bouton de réinitialisation situé sur le châssis puis pressez <Suppr> lors du POST, ou
- Eteignez et rallumez le système puis pressez <Suppr> lors du POST.

### Pour mettre à jour le BIOS avec AFUDOS:

Démarrez le système depuis une disquette contenant la dernière version de BIOS. Au prompt DOS, tapez afudos /i<filename.rom> et appuyez sur <Entrée>. Redémarrez le système lorsque la mise à jour est terminée.

### Pour mettre à jour le BIOS avec ASUS EZ Flash 2:

Bootez le système puis pressez <Alt> + <F2> lors du POST pour lancer EZ Flash 2. Insérez la disquette qui contient le dernier fichier BIOS. EZ Flash 2 effectuera le processus de mise à jour du BIOS et rebootera automatiquement le système une fois qu'il aura terminé.

#### Pour restaurer le BIOS avec CrashFree BIOS 3:

Démarrez le système. Si le BIOS est corrompu, l'utilitaire de restauration automatique du BIOS de CrashFree BIOS 3 vérifie la présence d'une disquette, du CD de support, ou d'un disque flash USB à partir duquel restaurer le BIOS. Insérez le CD de support de la carte mère, une disquette, ou connectez un disque flash USB contenant le BIOS d'origine ou la dernière version en date. Redémarrez le système une fois le BIOS restauré.

### **5. Informations sur le CD technique**

Cette carte mère supporte les systèmes d'exploitation Windows® 2000/ XP/64-bit XP. Installez toujours la dernière version d'OS et les mises à jour correspondantes de manière à maximiser les caractéristiques de votre hardware.

Le CD technique livré avec la carte mère contient des logiciels et de nombreux pilotes et utilitaires qui améliorent les fonctions de la carte mère. Pour utiliser le CD technique, insérez-le simplement dans votre lecteur CD-ROM. si Autorun est activé dans votre ordinateur, le CD affiche automatiquement l'écran de bienvenue et les menus d'installation. Si l'écran de bienvenue n'apparaît pas automatiquement, localisez le fichier ASSETUP.EXE dans le dossier BIN du CD technique et double-cliquez dessus.

### **1. Motherboard-Layout**

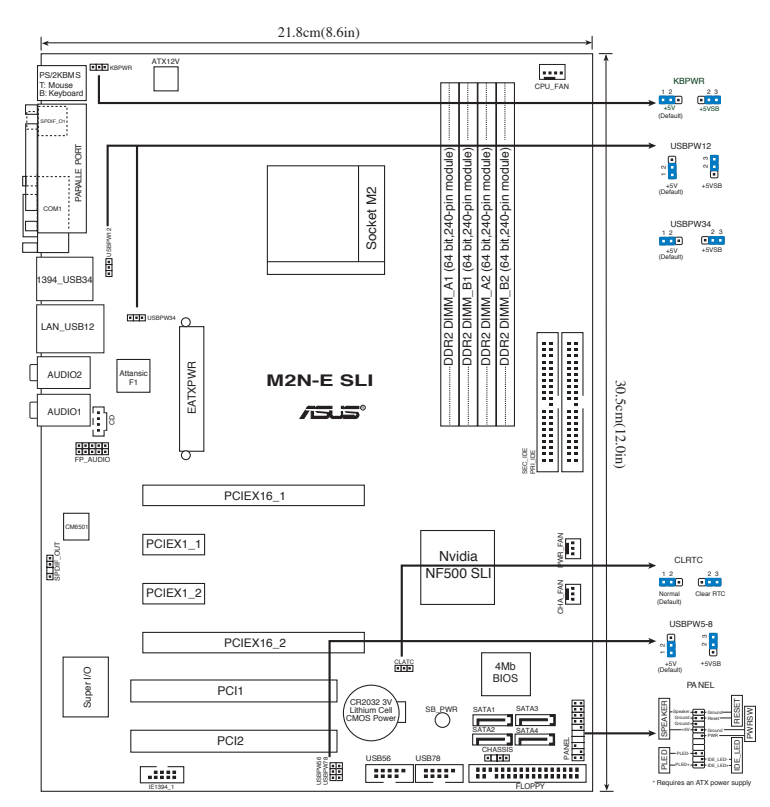

### **2. Installieren der CPU**

Folgen Sie bitte den nachstehenden Schritten, um eine CPU zu installieren.

- 1. Suchen Sie auf dem Motherboard den 940-pol. AM2-Sockel.
- 2. Heben Sie den Sockelhebel bis zu einem Winkel von 90 Grad hoch.

#### **WARNING!**

Die CPU passt nur in einer Richtung in den Sockel. Stecken Sie die CPU nicht gewaltsam hinein, um verbogene Kontaktstifte und Schäden an der CPU zu vermeiden!

- 3. Positionieren Sie die CPU oberhalb des Sockels, so dass die CPU-Ecke mit dem goldenen Dreieck auf der Sockelecke mit dem kleinen Dreieck liegt.
- 4. Setzen Sie die CPU vorsichtig in den Sockel ein. Achten Sie auf den korrekten Sitz.
- 5. Sobald die CPU richtig sitzt, drücken Sie den Sockelhebel nach unten, um die CPU zu arretieren. Sie hören einen Klickton, wenn der Hebel einrastet.

### **3. Arbeitsspeicher**

Sie können 256MB, 512MB, 1GB und 2GB ungepufferte ECC/Nicht-ECC DDR2 DIMMs in den DIMM-Steckplätzen entsprechend den in diesem Abschnitt beschriebenen Arbeitsspeicherkonfigurationen installieren.

- In Dual-Channel-Konfigurationen sollten Sie nur identische (gleicher Typ, gleiche Größe) DDR2 DIMM-Paare für jeden Kanal installieren.
	- Installieren Sie immer DIMMs mit gleicher CAS-Latenzzeit. Für optimale Kompatibilität wird empfohlen, nur Speichermodule eines Herstellers zu verwenden.

Das Motherboard ist mit vier Double Data Rate (DDR2) Dual Inline Memory Module (DIMM)-Steckplätzen ausgestattet.

Ein DDR2.Modul hat die selben Abmessungen wie ein DDR DIMM-Modul, verwendet aber 240 Pole im Gegensatz zu einem 184-pol. DDR DIMM-Modul. DDR2 DIMM-Module sind anders gekerbt, so dass sie nicht in einen DDR DIMM-Steckplatz gesteckt werden können.

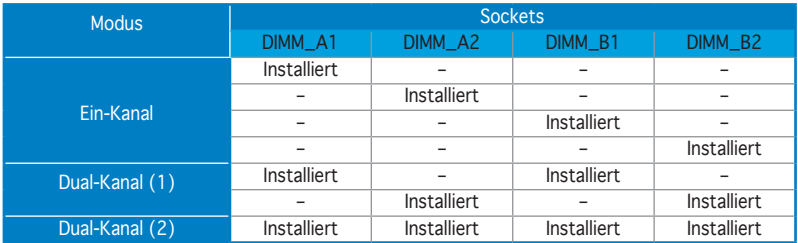

### **Empfohlene Arbeitsspeicherkonfigurationen**

### **4. BIOS-Informationen**

Das BIOS ist in einem Flash-ROM auf dem Motherboard gespeichert. Sie können mit Hilfe des BIOS-Setupprogramms die BIOS-Informationen aktualisieren oder die Parameter konfigurieren. Auf den BIOS-Seiten finden Sie Navigationstasten und eine kurze Online-Hilfe. Laden Sie bitte die Standardwerte (Setup-Defaults), wenn Systemprobleme auftreten oder das System unstabil geworden ist, nachdem die Einstellungen geändert wurden. Besuchen Sie die ASUS-Website (www.asuscom.de/bios) für die jeweils aktuellste BIOS-Version.

### Aufrufen des Setupprogramms beim Starten:

Drücken Sie die Taste <Entf> während des Einschaltselbsttests (POST); ansonsten setzt der POST seine Testroutinen fort.

#### Aufrufen des Setupprogramms nach dem POST:

- Starten Sie das System erneut, indem Sie <Strg> + <Alt> + <Entf> drücken. Drücken Sie anschließend <Entf> während des POST.
- Oder drücken Sie die Reset-Taste am Computergehäuse. Drücken Sie anschließend <Entf> während des POST.
- Oder schalten Sie das System aus und dann wieder ein. Drücken Sie anschließend <Entf> während des POST.

#### So aktualisieren Sie das BIOS with AFUDOS:

Starten Sie das System von einer Diskette, die die neueste BIOS-Datei enthält. Geben Sie bei der DOS-Eingabeaufforderung **afudos /i<dateiname.rom>** ein und drücken Sie dann die <Eingabetaste>. Starten Sie das System neu, wenn die Aktualisierung beendet ist.

#### Aktualisieren des BIOS mit ASUS EZ Flash 2:

Booten Sie das System neu und drücken <Alt> + <F2> während des POST, um EZ Flash 2 zu starten. Legen Sie die Diskette, die die neueste BIOS-Datei enthält, ein. EZ Flash 2 führt den BIOS-Aktualisierungsprozess aus und startet das System automatisch nach dem Vervollständigen des Prozesses neu.

#### So stellen Sie das BIOS mit CrashFree BIOS 3 wieder her:

Booten Sie das System. Wenn das BIOS beschädigt ist sucht die CrashFree BIOS 3-Wiederherstellungsfunktion zuerst nach einer Diskette, Support-CD, oder einem USB-Flash-Laufwerk um das BIOS wiederherzustellen. Legen Sie die Motherboard-Support-CD, eine Diskette ein oder stecken Sie ein USB-Laufwerk mit der originalen oder der neuesten BIOS-Datei an das System an. Starten Sie das System nach der Wiederherstellung des BIOS neu.

### **5. Informationen über die Software Support CD**

Das Motherboard unterstützt die Windows® 2000/XP/64-bit XP-Betriebssysteme. Verwenden Sie bitte immer die jeweils letzte Version des Betriebssystems und führen ggf. die notwendigen Aktualisierungen durch, um die maximale Leistung Ihrer Hardware zu erhalten.

Die dem Motherboard beigefügte Support CD beinhaltet nützliche Software und einige Utility-Treiber, die die Funktionen des Motherboards verstärken. Legen Sie einfach die CD in Ihr CD-ROM-Laufwerk ein. Ein Begrüßungsbild, sowie ein Installationsmenü, erscheinen automatisch, wenn die Autorun-Funktion in Ihrem System aktiviert ist. Falls das Begrüßungsfenster nicht automatisch erscheint, klicken Sie bitte doppelt auf die Datei ASSETUP.EXE in dem BIN-Ordner auf der Support CD, um das Installationsmenü aufzurufen.

### **1. Diagramma disposizione scheda madre**

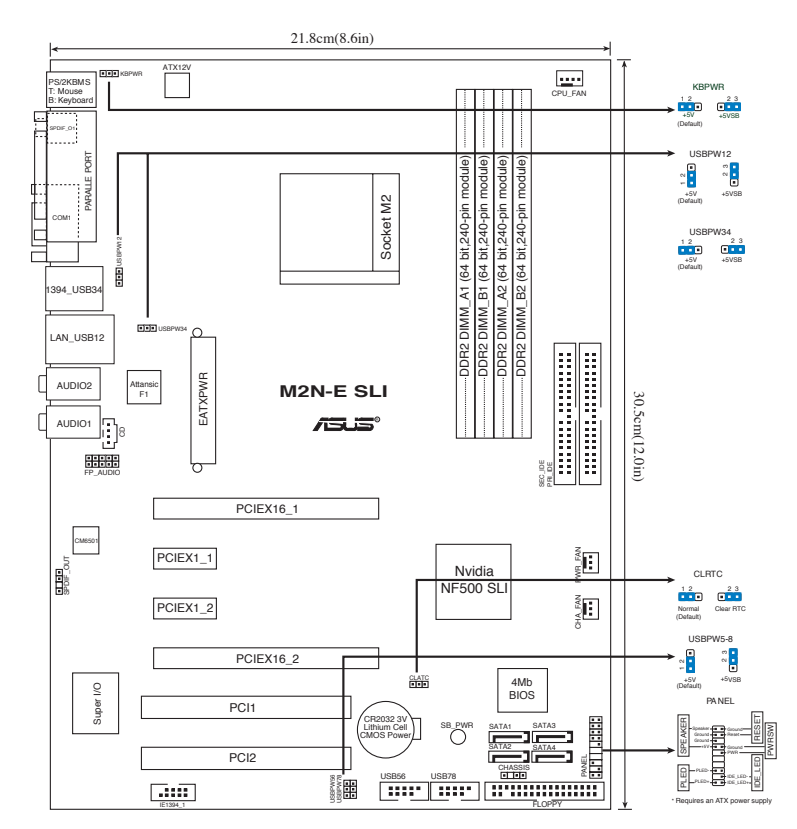

### **2. Installazione della CPU**

Attenersi alle fasi seguenti per installare una CPU.

- 1. Ubicare la presa AM2 a 940 pin sulla scheda madre.
- 2. Sollevare la leva della presa ad un angolo di almeno 90°.

#### AVVISO!

La CPU può essere inserita solamente con un corretto orientamento. NON forzare la CPU nella presa diversamente si possono piegare i pin e danneggiare la CPU!

- 3. Collocare la CPU sul socket in modo tale che l'angolo con il triangolo dorato della CPU combaci con l'angolo del socket dove c'è il tirandolo.
- 4. Inserire completamente con delicatezza la CPU nella presa.
- 5. Quando la CPU è al suo posto, abbassare la leva della presa per bloccare la CPU. La leva scatta sulla linguetta laterale indicando che è bloccata.

### **3. Memoria di sistema**

Si possono installare moduli DIMM DDR2 ECC/non ECC unbuffered 256 MB, 512 MB, 1GB e 2GB nelle prese DIMM utilizzando le configurazioni memoria di questa sezione.

- Per le configurazioni dual-channel, installate solo coppie di DIMM DDR2 identiche (stesso tipo e dimensione) per ogni canale.
- Utilizzare e installare sempre moduli DIMM con la stessa latenza CAS. Per poter garantire la perfetta compatibilità dei moduli, si raccomanda di utilizzare moduli di memoria acquistati presso lo stesso venditore.

La scheda madre è fornita completa di socket per DIMM DDR2.

Un modulo di memoria DDR2 ha le stesse dimensioni fisiche di un DIMM DDR, ma con una piedinatura da 240-pin, rispetto ai 184-pin DIMM DDR. I moduli di memoria DIMM DDR2 sono dentellati in modo diverso per impedirne l' installazione su socket per DIMM DDR.

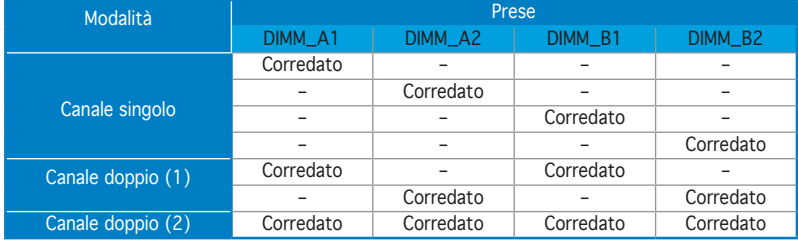

### **Configurazioni raccomandate della memoria**

### **4. Informazioni sul BIOS**

La Flash ROM sulla scheda madre contiene il BIOS. È possibile aggiornare le informazioni del BIOS, o configurare i parametri utilizzando l'utilità di configurazione BIOS Setup. La schermata BIOS include tasti di navigazione ed una concisa guida in linea. Se si riscontrano problemi con il sistema, oppure se questo diventa instabile dopo avere modificato le impostazioni, caricare le impostazioni predefinite di configurazione Setup Defaults. Visitare la pagina Web ASUS (www.asus.com) per gli aggiornamenti.

#### Per accedere al Setup all'avvio:

Premere il tasto <Delete> durante il POST (Power On Self Test). Se non si preme il tasto <Delete>, il POST continua le sue routine di diagnostica.

#### Per accedere al Setup dopo il POST:

- Riavviare il sistema premendo i tasti <Ctrl> + <Alt> + <Delete>, poi premere il tasto <Delete> durante il POST, oppure
- • Premere il tasto di ripristino sul telaio, poi premere il tasto <Delete> durante il POST, oppure
- Spegnere e riaccendere il sistema e poi premere il tasto <Delete> durante il POST

#### Per aggiornare il BIOS con AFUDOS:

Avviare il sistema da un dischetto floppy che contenga il file BIOS più aggiornato. Al prompt di DOS, scrivere: afudos /i<filename.rom> poi premere il tasto Enter / Invio. Riavviare il sistema quando l'aggiornamento è completato.

#### Per aggiornare il BIOS con ASUS EZ Flash 2:

Avviare il sistema e premere <Alt> + <F2> durante il POST per avviare EZ Flash 2. Inserire un dischetto floppy che contenga il file BIOS più aggiornato. EZ Flash 2 esegue le procedure d'aggiornamento del BIOS e, una volta completato, riavvia automaticamente il sistema.

#### Per recuperare il BIOS con CrashFree BIOS 3:

Avviare il sistema. Se il BIOS è corrotto, la funzione di auto-recupero CrashFree BIOS 3 controlla floppy disk, CD di supporto o flash disk USB, al fine di recuperarlo. Inserire il CD di supporto della scheda madre, un floppy disk o un flash disk USB che contenga il file BIOS originario o aggiornato. A recupero avvenuto, riavviare il sistema.

### **5. Informazioni sul CD di supporto al Software**

Questa scheda madre supporta un sistema operativo (OS) Windows® 2000/ XP/64-bit XP. Installate sempre l'ultima versione OS e gli aggiornamenti corrispondenti, in modo da massimizzare le funzioni del vostro hardware.

Il CD di supporto in dotazione alla scheda madre contiene dei software utili e diversi utility driver che potenziano le funzioni della scheda madre. Per cominciare a usare il CD di supporto, basta inserire il CD nel CD-ROM drive. Il CDmostra automaticamente lo schermo di benvenuto e i menu dell'installazione se Autorun è attivato nel vostro computer. Se lo schermo di benvenuto non compare automaticamente, trovate e cliccate due volte il file ASSETUP.EXE dalla cartella BIN nel CD di supporto per mostrare i menu.

### **1. Distribución de la placa base**

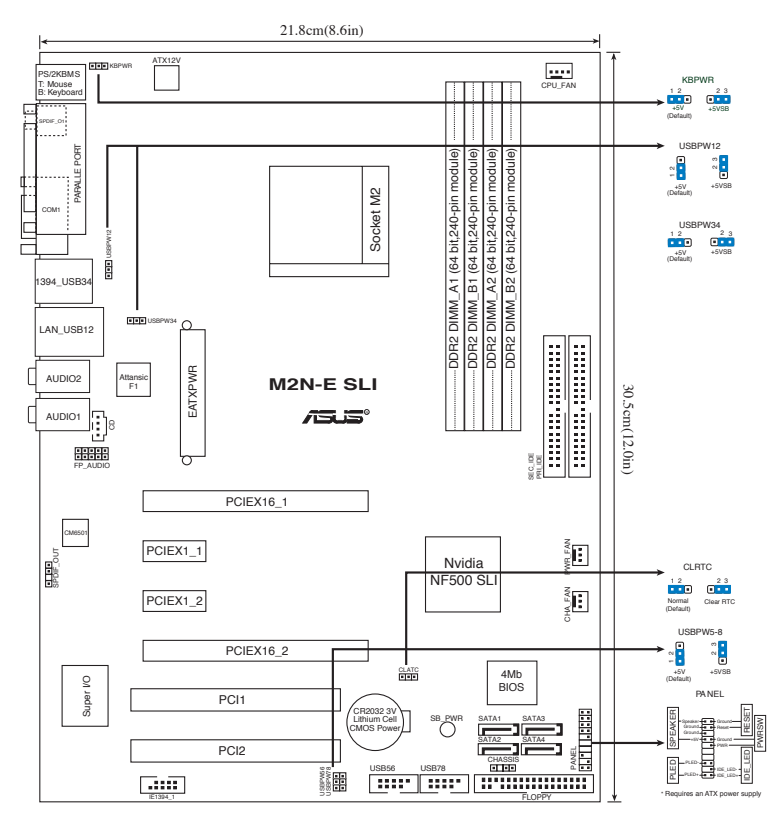

### **2. Instalación de la CPU**

Para instalar la CPU siga estas instrucciones.

- 1. Localice la ranura AM2 de 940 contactos en la placa base.
- 2. Levante la palanca de la ranura hasta un ángulo de 90º.

#### ¡ADVERTENCIA!

La CPU encaja solamente en una dirección. NO la fuerce sobre la ranura para evitar que los contactos se doblen y la CPU quede dañada!

- 3. Posicione la CPU sobre el zócalo de modo que la esquina de la CPU con el triángulo dorado coincida con la esquina con el pequeño triángulo en el zócalo.
- 4. Inserte con cuidado la CPU en la ranura hasta que entre en su sitio.
- 5. Cuando la CPU se encuentre en su sitio, empuje la palanca de la ranura para fijar la CPU. La palanca encajará en la ficha lateral para indicar que está cerrada.

### **3. Memoria de sistema**

Puede instalar DIMM DDR2 ECC/no ECC de 256MB, 512MB, 1GB y 2GB sin memoria intermedia dentro de las ranuras DIMM utilizando las configuraciones de memoria que aparecen en esta sección.

- En configuraciones de canal dual, instale solamente pares DIMM DDR2 idénticos (del mismo tipo y tamaño) en cada canal.
	- Instale siempre DIMM con la misma latencia CAS. Para una compatibilidad óptima, se recomienda que obtenga módulos de memoria del mismo proveedor.

Esta placa madre incluye cuatro zócalos para módulos de memoria de doble tasa de datos (Double Data Rate 2 - DDR2).

Un módulo DDR2 tiene las misma dimensiones físicas que un modulo DDR DIMM pero dispone de conexión para 240 pines, comparados con la conexión de 184 de los módulos DIMM DDR tradicionales. Los módulos DIMM DDR2 tienen muescas diferentes para prevenir que sean instalados en zócalos DIMM DDR.

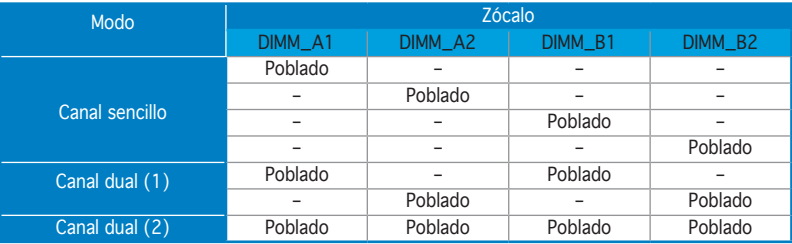

#### **Configuraciones de memoria recomendadas**

### **4. Información de la BIOS**

La Flash ROM de la placa base contiene la BIOS. Puede actualizar la información de la BIOS o configurar los parámetros utilizando la utilidad Configuración de la BIOS. Las pantallas de la BIOS incluyen teclas de navegación y una breve ayuda en línea para quiarle. Si encuentra algún problema con el sistema o si el sistema se vuelve inestable tras cambiar la configuración, cargue los valores de configuración predeterminados. Visite el sitio web ASUS (www.asus.com) para obtener actualizaciones.

### Para entrar en la Configuración al inicio:

Pulse <Suprimir> durante la comprobación inicial (Power-On Self Test, POST). Si no lo hace, POST continuará con las pruebas de rutina.

#### Para entrar en la Configuración tras el POST:

- Reinicie el sistema pulsando <Ctrl> + <Alt> + <Supr.> y, a continuación, pulse <Suprimir> durante el POST, o
- Pulse el botón de reinicio del chasis y, a continuación, pulse <Suprimir> durante el POST, o
- Apague el sistema y vuelva a encenderlo y pulse <Suprimir> durante el POST

#### Para actualizar la BIOS con AFUDOS:

Inicie el sistema desde un diskette de sistema con un archivo de BIOS actualizado. En el intérprete de comandos DOS, escriba **afudos /i<nombredearchivo. rom>** y pulse Enter. Reinicie el sistema cuando la actualización haya sido completada.

### Para actualizar la BIOS con ASUS EZ Flash 2:

Inicie el sistema y pulse <Alt> + <F2> durante el POST para ejecutar EZ Flash 2. Introduzca un disquete que contenga el último archivo de la BIOS. EZ Flash 2 realizará el proceso de actualización de la BIOS y reiniciará automáticamente el sistema cuando haya terminado.

#### Para recuperar la BIOS con CrashFree BIOS 3:

Inicie el sistema. Si la BIOS ha sido dañada, la herramienta de auto recuperación CrashFree BIOS 3 intentará restaurar la BIOS desde un disquete, CD de soporte, o disco Flash USB que contenga un archivo BIOS original o actualizado. Reinicie el sistema una vez que la BIOS haya sido recuperada.

### **5. Información del CD de software**

Esta placa base admite los sistemas operativos (SO) Windows® 2000/XP/64 bit XP. Instale siempre la versión más reciente del SO y las actualizaciones correspondientes para maximizar las funciones del hardware.

El CD que se suministra con la placa base contiene un útil software y varios controladores para mejorar las características de la placa base. Para comenzar a utilizar el CD, simplemente tiene que introducirlo en la unidad de CD-ROM. El CD mostrará automáticamente la pantalla de bienvenida y los menús de instalación si su equipo tiene activada la función de reproducción automática. Si la pantalla de bienvenida no aparece automáticamente, localice y haga doble clic sobre el archivo ASSETUP.EXE de la carpeta BIN del CD para mostrar los menús.

### 1. Схема системной платы

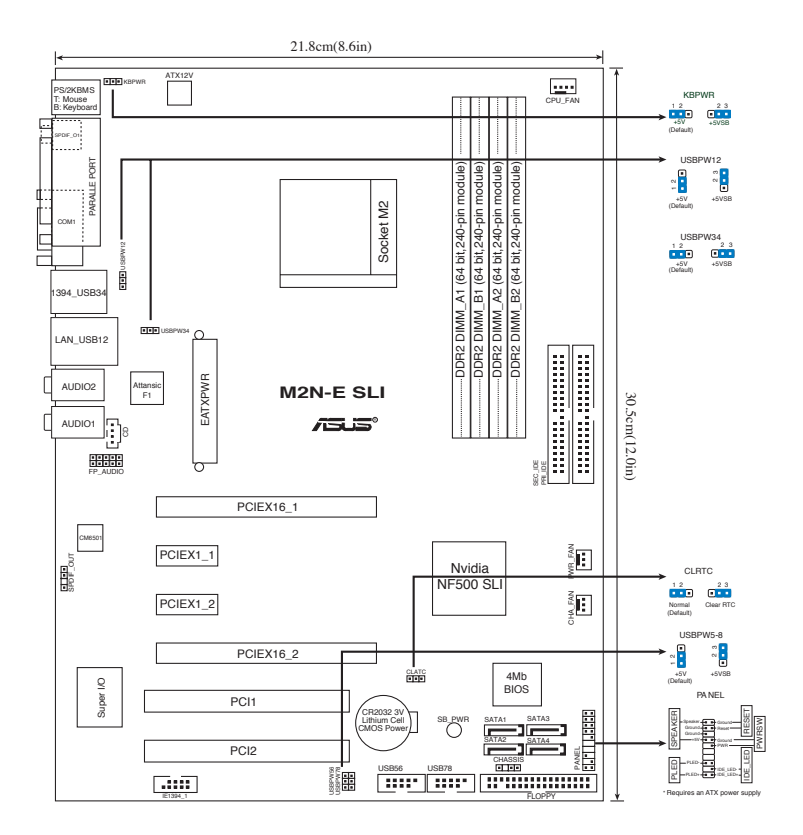

### 2. Установка процессора

Для установки процессора:

- 1. Найдите на системной плате 940-выводной разъем типа АМ2.
- 2. Поднимите рычажок фиксации процессора так, чтобы угол составил не менее 90°.

#### ПРЕДУПРЕЖДЕНИЕ!

Существует только одно правильное положение процессора при установке. Не применяйте излишнюю силу при установке процессора в разъем, чтобы не погнуть контакты и не повредить процессор!

- 3. Расположите процессор над сокетом так, чтобы золотой треугольник процессора совпал с углом сокета, обозначенным маленьким треугольником.
- 4. Аккуратно вставьте процессор в гнездо так, чтобы он принял нужное положение.
- 5. Затем опустите рычажок фиксации процессора, чтобы зафиксировать процессор. Рычажок должен защелкнуться за боковой выступ. Это значит, что процессор зафиксирован.

### 3. Системная память

Материнская плата поддерживает суммарные объемы оперативной памяти 256, 512 Мбайт, 1 Гбайт и 2 Гбайт при условии, что используются небуферируемые модули DIMM DDR2 (ECC/без ECC). Кроме того, установка модулей памяти в разъемы для модулей DIMM должна выполняться в соответствии с конфигурациями модулей памяти, указанными в этом разделе.

- Для двухканальной конфигурации, для каждого канала установите пару идентичных (одинакового типа и размера) модулей DDR2 DIMM.
	- Всегда используйте модули памяти DIMM с одинаковой задержкой строба адреса столбца (CAS latency). Для лучшей совместимости рекомендуется использовать модули памяти одного производителя.

Материнская плата поставляется с четырьми слотами DDR2 DIMM.

Модуль DDR2 имеет такие же физические размеры как и DDR DIMM, но имеет 240 контактов по сравнению со 184-я контактами у DDR DIMM. Выемки у DDR2 DIMM расположены иначе для предотвращения установки в слот DDR DIMM.

#### Рекомендованная конфигурация памяти

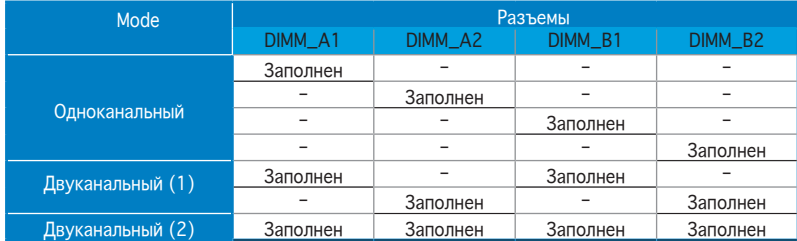

### Базовая система ввода/вывода (BIOS)

BIOS записан в микросхеме энергонезависимой памяти, находящейся на системной плате. Используя утилиту настройки BIOS можно настроить или обновить BIOS. Экраны BIOS содержат кнопки навигации и краткую справку. Если после изменения настроек BIOS система стала работать нестабильно, восстановите настройки по умолчанию (Setup Defaults). Подробное описание базовой системы ввода/вывода BIOS см. Обновления можно найти на веб-сайте компании ASUS (www.asus.com).

#### Чтобы войти в режим настройки при загрузке системы:

нажмите на клавишу Delete во время выполнения системой программы самотестирования (POST). Если не нажимать на клавишу Delete, то продолжится выполнение программы самотестирования.

#### Чтобы войти в режим настройки после завершения выполнения программы самотестирования (POST):

- перезагрузите систему, используя клавиши Ctrl + Alt + Delete, затем нажмите на клавишу Delete во время выполнения программы самотестирования или
- нажмите на кнопку reset (сброс) на корпусе, затем нажмите на клавишу Delete во время выполнения программы самотестирования
- выключите и снова включите систему, затем нажмите на клавишу Delete во время выполнения программы самотестирования

#### Для обновления BIOS с помощью AFUDOS:

Загрузите систему с дискеты, которая содержит последний файл BIOS. В строке DOS введите **afudos /i<filename.rom>** и нажмите <Enter>. Когда закончите обновление, перезагрузите систему.

#### Для обновления BIOS с ASUS EZ Flash 2:

Загрузите систему и нажмите Alt+F2 в то время как программа самотестирования будет запускать EZ Flash 2. Вставьте дискету, на которой содержится последняя версия BIOS. EZ Flash 2 выполнит обновление BIOS и автоматически перезагрузит систему.

#### Для восстановления BIOS с помощью CrashFree BIOS 3:

Загрузите систему. Если BIOS испорчен, CrashFree BIOS 3 автоматически проверит дисковод, CD или USB флеш-диск для восстановления BIOS. Вставьте CD от материнской платы, дискету или USB флеш-диск, на котором есть файл BIOS. После восстановления BIOS перезагрузите систему.

### 5. Информация о компакт-диске с ПО

Данная системная плата поддерживается операционными системами Windows® 2000/XP/64-bit XP. Рекомендуется устанавливать наиболее новые операционные системы и соответствующие обновления для полноценного использования возможностей аппаратного обеспечения.

Компакт-диск, поставляемый вместе с системной платой, содержит полезные программы и утилиты, расширяющие возможности системной платы. Чтобы начать работу с этим компакт-диском, вставьте его в привод CD-ROM. Автоматически запустится экран приветствия и установочные меню (если функция Автозапуск включена). Если экран приветствия не появился автоматически, для его отображения найдите и запустите файл ASSETUP.EXE, находящийся в каталоге BIN на компакт-диске.

**Русский**

### **1. Disposição da placa-principal**

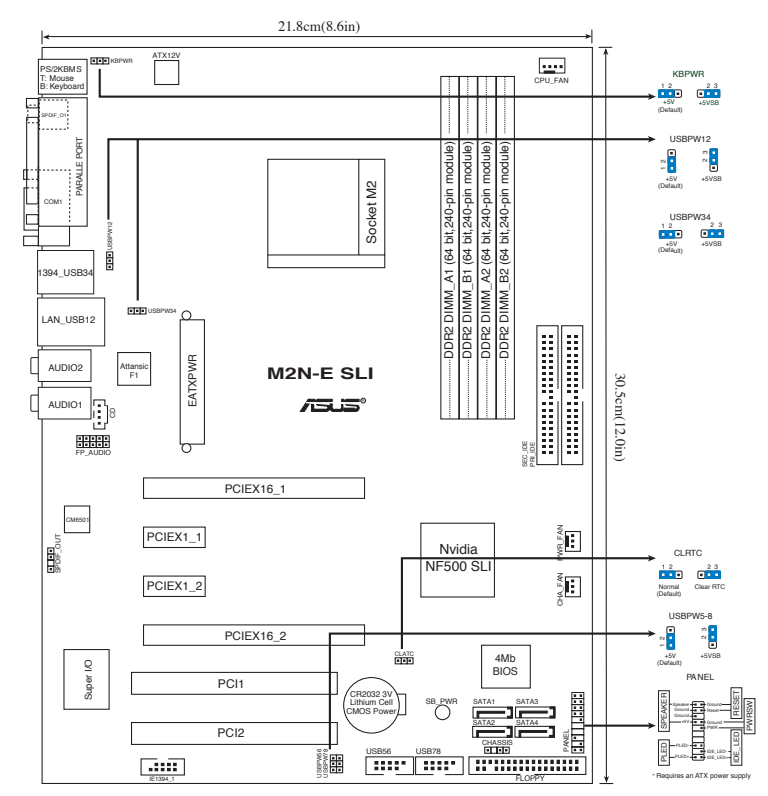

### **2. Instalação da CPU**

Siga estas etapas para instalar a CPU.

- 1. Procure o socket AM2 de 940 pinos na placa-principal.
- 2. Levante a alavanca do socket até atingir um ângulo de pelo menos 90º.

#### ADVERTÊNCIA!

A CPU apenas pode ser encaixada numa direcção. NÃO force a entrada da CPU no socket para evitar dobrar os pinos e danificar a CPU!

- 3. Posicione a CPU por cima do socket de forma a que o canto da CPU com o triângulo dourado fique alinhado com o canto do socket contendo um pequeno triângulo.
- 4. Introduza cuidadosamente a CPU no suporte até esta encaixar no devido lugar.
- 5. Quando a CPU estiver no lugar, empurre a alavanca do socket para baixo para fixar a CPU. A patilha lateral da alavanca emite um estalido para indicar que a CPU está devidamente fixada.

### **3. Memória do sistema**

Pode instalar DIMMs DDR2 sem entreposição e ECC/non-ECC de 256 MB, 512 MB, 1 GB e 2 GB nos sockets DIMM, utilizando as configurações descritas nesta secção e relativas à memória.

- Nas configurações de duplo canal, instale apenas pares de DIMMs DDR2 idênticos (mesmo tipo e tamanho) para cada canal.
	- Instale sempre DIMMs com a mesma latência CAS. Para uma óptima compatibilidade, recomendamos-lhe a obtenção de módulos de memória junto do mesmo vendedor. Visite o web site da ASUS para consultar a lista de Vendedores Aprovados.

A placa principal inclui quatro sockets DIMM (Dual Inline Memory Module) DDR2 (Double Data Rate 2).

Um módulo DDR2 possui as mesmas dimensões físicas que um módulo DIMM DDR, mas o número de pinos é de 240 enquanto que nos módulos DIMM DDR este número é de 184. Os módulos DIMM DDR2 incluem um entalhe diferente para evitar a sua instalação nos sockets dos módulos DIMM DDR.

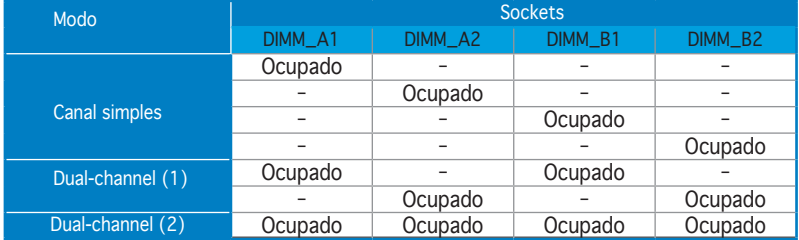

### Configurações recomendadas para a memória

### **4. Informação da BIOS**

A memória ROM Flash existente na placa-principal contém a BIOS. Pode actualizar a informação da BIOS ou configurar os seus parâmetros utilizando o utilitário de configuração da BIOS. Os ecrãs da BIOS incluem teclas de navegação e uma breve ajuda online que lhe servirão de guia. Se se deparar com problemas ao nível do sistema, ou se o sistema ficar instável após alteração das definições, carregue as predefinições de configuração. Visite o web site da ASUS (www.asus.com) para obter as actualizações.

### Para aceder ao utilitário de configuração aquando do arranque:

Prima a tecla <Delete> durante a rotina POST (Power-On Self Test). Se não premir a tecla <Delete>, a rotina POST prossegue com as suas rotinas de teste.

#### Para aceder ao utilitário de configuração após a rotina POST:

- Reinicie o sistema premindo as teclas <Ctrl> + <Alt> + <Delete>, de seguida prima a tecla <Delete> durante a rotina POST, ou
- Prima o botão Reiniciar existente no chassis, de seguida prima a tecla <Delete> durante a rotina POST, ou
- Desligue o sistema e volte a ligá-lo, de seguida prima a tecla <Delete> durante a rotina POST

#### Para actualizar a BIOS com o AFUDOS:

Proceda ao arranque do sistema a partir de uma disquete que contenha o mais recente ficheiros da BIOS. Na linha de comandos do DOS, digite afudos/ i<filename.rom> e prima a tecla Enter. Reinicie o sistema após conclusão da actualização.

#### Para actualizar a BIOS com o ASUS EZ Flash 2:

Proceda ao arranque do sistema e prima <Alt> + <F2> durante a rotina POST para abrir o EZ Flash 2. Introduza uma disquete que contenha o mais recente ficheiro da BIOS. O EZ Flash 2 procede à actualização da BIOS e reinicia o sistema automaticamente após concluída a operação.

#### Para recuperar o BIOS com o CrashFree BIOS 3:

Proceda ao arranque do sistema. Se o BIOS estiver corrompido, a ferramenta de recuperação automática do CrashFree BIOS 3 verifica se existe uma disquete, um CD ou um disco flash USB a partir do qual possa restaurar o BIOS. Introduza o CD da placa principal, a disquete ou o disco flash USB que contém o ficheiro original ou mais recente do BIOS. Proceda ao arranque do sistema após recuperação do BIOS.

### **5. Informação do CD de suporte ao softwareß**

Esta placa-principal suporta o sistema operativo Windows® 2000/XP/64-bit XP. Instale sempre a versão mais recente do sistema operativo e respectivas actualizações para que possa maximizar as capacidades do seu hardware. O CD de suporte que acompanha a placa-principal contém software útil e vários controladores que melhoram as capacidades da placa-principal. Para utilizar o CD de suporte, basta introduzi-lo na unidade de CD-ROM. O CD apresenta automaticamente o ecrã de boas-vindas e os menus de instalação caso a função de execução automática esteja activada no computador. Se o ecrã de boas-vindas não aparecer automaticamente, procure e faça um duplo clique sobre o ficheiro ASSETUP.EXE existente na pasta BIN do CD de suporte para poder aceder aos menus.

### 1. Plan płyty głównej

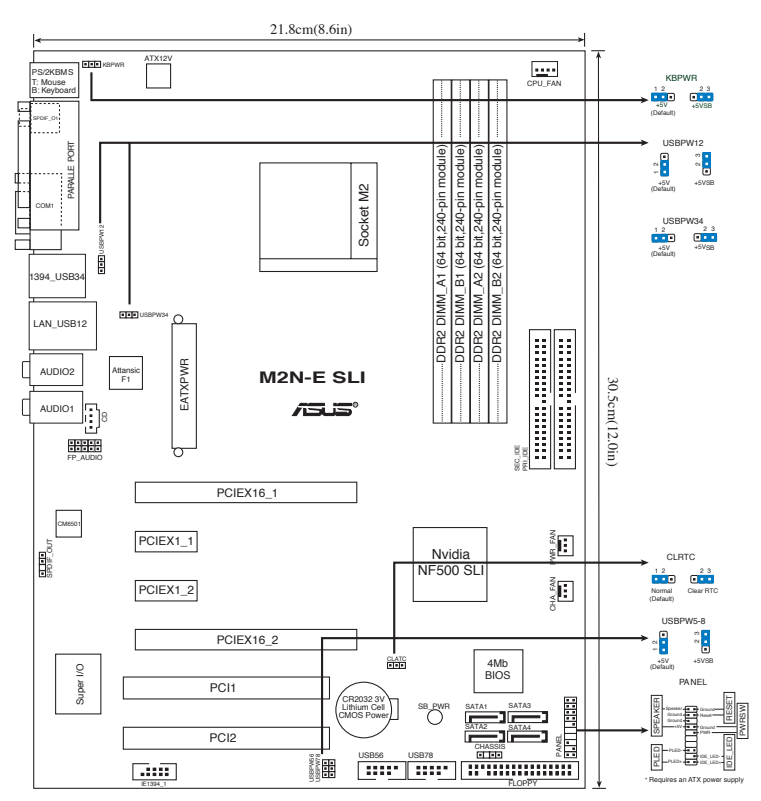

### 2. Instalacja CPU

Proszę podążaj za następującymi krokami, aby zainstalować CPU:

- 1. Odnajdź 940 pinowe gniazdo (socket) na płycie głównej.
- 2. Podnieś dźwignię gniazda do kąta przynajmniej 90°.

CPU pasuje wyłącznie przy odpowiednim ułożeniu. Proszę nie używać siły w celu włożenia CPU do gniazda, gdyż może to spowodować wygięcie nóżek i uszkodzenie CPU.

- 3. Ustaw procesor nad gniazdem tak, aby róg procesora oznaczony złotym trójkątem odpowiadał narożnikowi gniazda oznaczonemu małym trójkątem.
- 4. Delikatnie włóż CPU do gniazda, aż znajdzie się na odpowiednim miejscu.
- 5. Gdy CPU będzie na miejscu, obniż dźwignię aby zabezpieczyć CPU. Następnie dźwignia zatrzaśnie się.

Uwaga!

### 3. Pamięć systemowa.

Możesz zainstalować kości 256 MB, 512 MB, 1 GB i 2 GB pamięci unbuffered ECC/non-ECC DDR2 DIMMs do gniazda DIMM, używając konfiguracji pamięci podanych w tej sekcji.

- W konfiguracjach dwu-kanałowych należy zainstalować identyczne (tego samego typu i rozmiaru) pary modułów DDR2 DIMM dla każdego kanału.
	- Zawsze instaluj moduły z tymi samymi parametrami CAS latency. Dla optymalnych rezultatów rekomendujemy zakup pamięci tego samego producenta.

Na płycie głównej znajdują się cztery gniazda modułów pamięci DIMM (Dual Inline Memory Modules) DDR2 (Double Data Rate 2).

Moduł DDR2 ma takie same fizyczne rozmiary jak moduł DDR DIMM, ale posiada 240-pinowy układ styków w porównaniu do 184-pinowego układu styków DDR DIMM. Moduły DDR2 DIMM mają inaczej wykonane nacięcie w celu zabezpieczenia przed instalacją w gnieździe DDR DIMM.

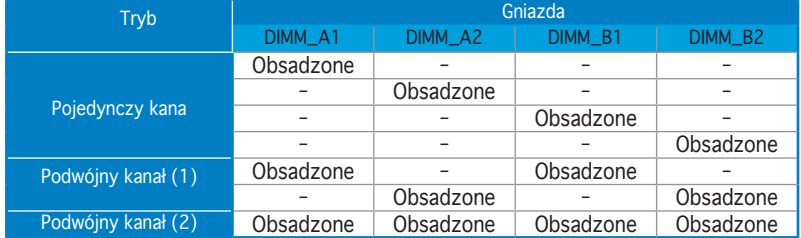

#### Rekomendowane konfiguracje pamięci

### 4. Informacje BIOS

Moduł Flash ROM na płycie zawiera BIOS. Możesz uaktualnić informacje BIOS lub skonfigurować parametry używając narzędzia do konfiguracji BIOS. Ekran BIOS zawiera przyciski nawigacyjne i krótką pomoc online, aby Cię poprowadzić. Jeśli napotkasz problemy systemowe lub gdy system stanie się niestabilny po zmianie ustawień, proszę załadować domyślne ustawienia (Load Setup Defaults). Proszę także odwiedzić stronę (www.asus.com) dla aktualizacji.

### Aby wejść do ustawień przy starcie systemu:

Proszę nacisnąć <Delete> podczas Power-On Self Test (POST – test startowy systemu). Jeśli nie naciśniesz <Delete>, POST będzie kontynuować swoja rutyny testowe. .

#### Aby wejść do ustawień po POST:

- Uruchom ponownie system poprzez naciśnięcie <Ctrl> + <Alt> + <Delete>, następnie naciśnij <Delete> podczas POST, lub
- Naciśnij przycisk reset na obudowie, następnie naciśnij <Delete> podczas POST, lub
- Wyłącz i włącz system, następnie naciśnij <Delete> podczas POST

### Aby zaktualizować BIOS poprzez AFUDOS:

Uruchom system z dyskietki zawierającej najnowszy plik BIOS. W ścieżce poleceń DOS, wpisz afudos /i<filename> i naciśnij Enter. Po zakończeniu aktualizacii uruchom ponownie system.

#### Aby aktualizować BIOS używając ASUS EZ Flash 2:

Uruchom system i naciśnij <Alt> + <F2> podczas POST w celu uruchomienia EZ Flash 2. Włóż dyskietkę , która zawiera najnowszy obraz pliku BIOS. EZ Flash 2 przeprowadzi procedurę aktualizacji BIOS i automatycznie uruchomi system po zakończeniu procesu.

#### Odzyskiwanie BIOS poprzez CrashFree BIOS 3:

Uruchom system. Jeśli BIOS jest uszkodzony, narzędzie automatycznego odzyskiwania CrashFree BIOS 3 sprawdzi dyskietkę lub pomocniczy dysk CD albo dysk flash USB w celu odtworzenia BIOS. Wstaw do napędu pomocniczy dysk CD płyty głównej lub dyskietkę elastyczną albo dysk flash USB z oryginalnym lub najnowszym plikiem BIOS. Po przywróceniu BIOS ponownie uruchom system.

### 5. Płyta CD: Informacja Wsparcia Software

Płyta wspiera systemy operacyjne Windows® 2000/XP/64-bit XP (OS). Zawsze instaluj najnowszą wersję OS i odpowiednich aktualizacji w celu maksymalizacji właściwości sprzętu.

Płyta CD dołączona z płyta główną zawiera przydatne oprogramowanie oraz wiele narzędzi czy sterowników podwyższających cechy płyty. Aby rozpocząć użytkowanie płyty, włóż ją do napędu CD-ROM. Po uruchomieniu płyta automatycznie wyświetli ekran powitalny i menu instalacyjne, jeśli uruchomiona jest funkcja Autorun (automatyczne uruchamianie) w Twoim komputerze. Jeśli ekran powitalny się nie pojawił automatycznie, proszę zlokalizować i uruchomić plik ASSETUP.EXE z folderu BIN na płycie CD wsparcia by wyświetlić menu.

### 1. Rozvržení základní desky

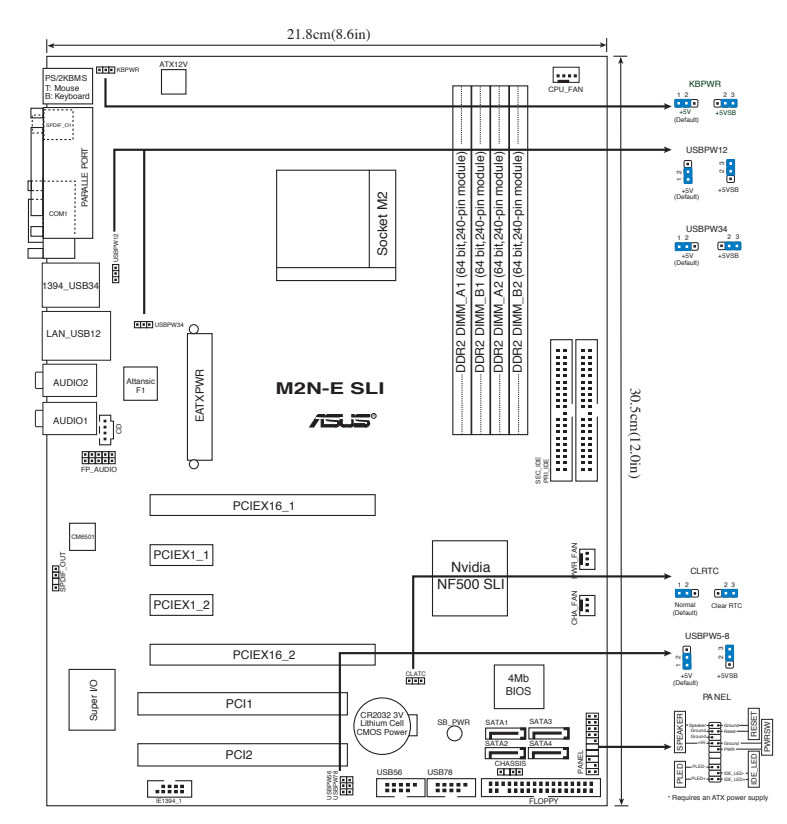

### 2. Instalace procesoru

Pro instalaci procesoru postupujte podle níže uvedených kroků.

- 1. Najděte 940-pinový AM2 socket na základní desce.
- 2. Nadzvedněte páčku socketu přinejmenším do úhlu 90º.

#### VAROVÁNÍ!

Procesor lze uložit jen ve správné pozici. Nesnažte se umístit procesor do socketu silou, zabráníte tak ohnutí kolíčků a poškození procesoru.

- 3. Zorientujte procesor nad patici tak, aby roh procesoru označený zlatým trojúhelníkem odpovídal rohu patice s malým trojúhelníkem.
- 4. Opatrně usad'te procesor do socketu dokud nebude uložen správně.
- 5. Až bude procesor umístěn správně, zatlačte páčku socketu pro zajištění procesoru. Páčka zapadne a klikne, čímž bude indikováno zamknutí.

### 3. Systémová pamět'

Do DIMM socketů můžete nainstalovat 256MB, 512MB, 1GB a 2GB DIMM ECC/non-ECC bez vyrovnávací paměti (unbuffered) při použití konfigurací v této sekci.

- V případě dvoukanálových konfigurací nainstalujte pro každý kanál pouze identické paměťové moduly DDR2 DIMM (stejný typ a velikost).
	- Instalujte vždy DIMMy se stejnou CAS latencí. Pro optimální výsledky doporučujeme používat moduly stejného výrobce.

Tato základní deska je vybavena čtyřmi paticemi pro paměťové moduly DDR 2 (Double Data Rate 2) DIMM (Dual Inline Memory Module).

Modul DDR2 má stejné rozměry, jako modul DDR DIMM, ale je opatřen 240 kolíky, nikoli 184 kolíky. Paměťové moduly DDR2 a DIMM jsou opatřeny odlišným drážkováním, které zabraňuje instalaci do nesprávné patice DRR nebo DIMM.

#### Doporučené konfigurace pamětí

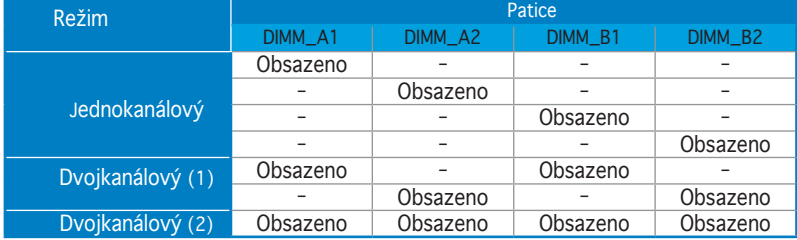

### 4. Informace o BIOSu

Pamět' Flash ROM na základní desce uchovává informace o možnostech nastavení (Setup utility). Můžete aktualizovat informace v BIOSu nebo konfigurovat parametry pomocí BIOS Setup utility. Obrazovky BIOS používjí k ovládání navigační klávesy a online pomoc. Pokud budete mít systémové potíže nebo je systém nestabilní po změně nastavení, obnovte standardní nastavení (load the Setup Defaults). Navštivte webovou stránku ASUS (www. asus.com) pro stažení aktualizací.

### Vstup do možnosti nastavení (Setup) při startu počítače:

Zmáčkněte klávesu <Delete> pří provádění testu POST (Power-On Self Test) pro vstup do možnosti nastavení. Pokud nezmáčknete <Delete> bude POST pokračovat v rutinních testech.

#### Vstup do možnosti nastavení po testech POST:

- Restartujte systém kombinací kláves <Ctrl> + <Alt> + <Delete>, pak zmáčkněte <Delete> při testu POST nebo
- Zmáčkněte tlačítko reset na počítači pak zmáčkněte <Delete> při testu POST nebo
- Restart může být proveden také vypnutím a opětovným zapnutím systému a při testu POST zmáčkněte klávesu <Delete>.

### Aktualizace BIOSu pomocí AFUDOS:

Nainstalujte systém ze systémové diskety, která také obsahuje soubor s aktualizací pro BIOS. V příkazovém řádku zadejte příkaz afudos / i<názevsouboru.rom> a stiskněte klávesu <Enter>. Po dokončení aktualizace systém restartujte.

### Aktualizace BIOSu při použití ASUS EZ Flash 2:

Restartuje systém a zmáčkněte <Alt> + <F2> při provádění testu POST pro spuštění EZ Flash 2. Vložte do mechaniky systémovou disketu, která obsahuje nejnovější soubor s informacemi pro BIOS. EZ Flash 2 aktualizuje BIOS a provede automaticky restart počítače po dokončení operace.

#### Obnovení systému BIOS pomocí nástroje CrashFree BIOS 3:

Zapněte počítač. Pokud je systém BIOS poškozen, nástroj pro automatické obnovení CrashFree BIOS 3 vyhledá disketu, podpůrný disk CD nebo disk Flash USB pro obnovu systému BIOS. Vložte podpůrný disk CD pro základní desku, disketu nebo disk Flash USB, který obsahuje původní nebo nejnovější soubor BIOS. Po obnovení systému BIOS restartujte počítač.

### 5. Instalační CD s podpůrnými programy

Tato základní deska podporuje Windows® 2000/XP/64-bit XP operační systémy (OS). Instalujte vždy nejnovější verze OS a odpovídající aktualizace, aby jste mohli maximalizovat využití vlastností Vašeho hardwaru.

Instalační CD, které se dodává se základní deskou obsahuje užitečné programy a utility/ovladače, které zlepšují vlastnosti základní desky. Pro použití instalačního CD vložte CD do optické mechaniky. CD automaticky zobrazí uvítací okno a instalační menu, pokud je povolen automatický start CD (Autorun) ve Vašem počítači. Pokud se uvítací okno neobjevilo automaticky, najděte a klikněte dvakrát na soubor ASSETUP.EXE ve složce BIN na instalačním CD.

### **1. Az alaplap felépítése**

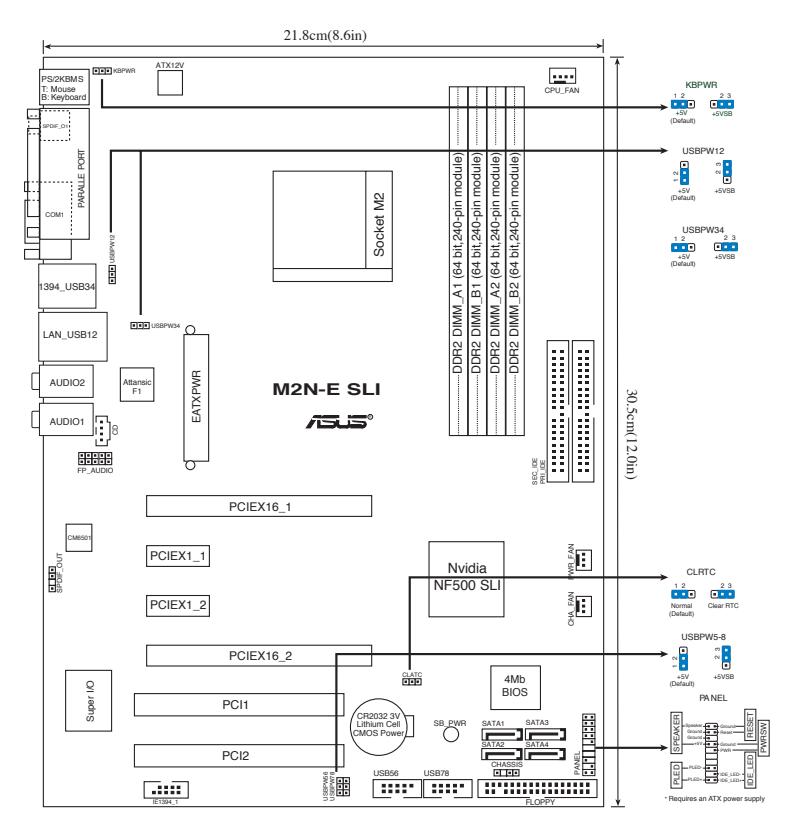

### **2. A CPU beszerelése**

A processzor (CPU) beszereléséhez kövesse az alábbi lépéseket:

- 1. Keresse meg az alaplapon a 940 tűs CPU-foglalatot.
- 2. Legalább 90°-os szögben hajtsa fel a foglalat rögzítőkarját.

#### Figyelmeztetés:

A CPU csak egyféleképpen illik a foglalatba; a helyes irányban könnyedén belecsúszik abba. NE ERŐLTESSE a processzort rossz irányban a foglalatba, mert a processzor alján lévő tűk elgörbülhetnek és a CPU működésképtelenné válhat!

- 3. Helyezze a CPU-t a foglalatra úgy, hogy az CPU-n lévő aranyszínű háromszög egybeessen a foglalat kis háromszöggel jelölt sarkával.
- 4. Óvatosan engedje a processzort a foglalatba.
- 5. Ha a CPU benne van a foglalatban, hajtsa le a rögzítőkart, és húzza be a foglalat oldalán lévő tartófül alá.

### **3. Rendszermemória**

Az alaplapba 256 MB, 512 MB, 1 GB és 2 GB méretű unbuffered ECC/non-ECC DDR2 RAM modulokat szerelhet az alábbi útmutatónak megfelelően.

- A kétcsatornás konfigurációknál, csak azonos (ugyanaz a típus és méret) DDR2 DIMM párokat telepítsen minden csatornába.
	- Mindig azonos CAS késleltetésű modulokat használion. Az optimális teljesítmény érdekében javasoljuk, hogy azonos gyártótól szerezze be az összes DDR RAM modulját.

Az alaplap négy darab Double Data Rate 2 (DDR2) Dual Inline Memory Module (DIMM) memóriamodul fogadására alkalmas foglalatot tartalmaz.

A DDR2 modul fizikai mérete megegyezik a DDR DIMM moduléval, de 240 érintkezővel rendelkezik a DDR DIMM 184 érintkezőjével szemben. A DDR2 DIMM memóriamodulok bevágása eltérő, hogy megakadályozzák DDR DIMM foglalatba szerelésüket.

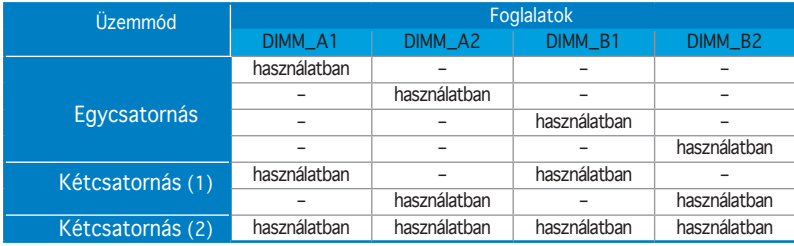

Javasolt memóriamodul-elrendezések

### **4. BIOS információk**

Az alaplap BIOS-át az alaplapon található Flash ROM chip tartalmazza. A BIOSjellemzőket a BIOS Setup segédprogramon keresztül állíthatja. A BIOS Setup beépített súgóval (Help) is rendelkezik. Amennyiben a rendszer instabillá válna, vagy más rendszerproblémákat észlel a BIOS beállítások megváltoztatása után, töltse vissza az alapértelmezett értékeket (Load BIOS/Setup Defaults). Az elérhető BIOS frissítésekhez látogassa meg az ASUS weboldalát: www.asus. com.

### Belépés a BIOS Setup-ba rendszerinduláskor:

Nyomja meg a <Delete> gombot a rendszer indulásakor POST (Power-On Self Test – Induláskori Önellenőrzés) közben. Ha nem nyomja meg a <Delete> gombot, a POST folytatja tesztelési eljárásait, és elindul az operációs rendszer.

### Belépés a BIOS Setup-ba POST után:

- • Indítsa újra a számítógépet a <CTRL>+<ALT>+<DELETE> gombok lenyomásával, vagy
- Indítsa újra a számítógépet a számítógépen található RESET gombbal, vagy
- Kapcsolja ki, majd be a számítógépet, majd kövesse a "Belépés a BIOS Setup-ba rendszerinduláskor" bekezdésben található utasításokat.

### A BIOS frissítése az AFUDOS program segítségével:

Helyezze be a legújabb BIOS-képfájlt is tartalmazó AFUDOS kislemezt a floppymeghajtóba, majd indítsa el a számítógépet. A DOS parancssor megjelenésekor írja be: afudos /i <fájlnév.rom> rom>, ahol a <fájlnév.rom> a BIOS-képfájl neve. A frissítés befejezése után indítsa újra a számítógépet.

### A BIOS frissítése az ASUS EZ Flash 2 segítségével:

Helyezze be a legújabb BIOS-képfájlt tartalmazó kislemezt a floppy-meghajtóba, majd indítsa el a számítógépet. POST alatt nyomja meg az <ALT>+<F2> billentyűkombinációt, majd a megjelenő EZ Flash 2 elvégzi a BIOS frissítését, és automatikusan újraindítja a rendszert.

### A BIOS visszaállítása a CrashFree BIOS 3 segítségével:

Indítsa újra a rendszert. Ha a BIOS megsérült , akkor a CrashFree BIOS 3 automatikus helyreállító eszköz hajlékonylemezen, támogató CD-n vagy USB-kulcson ellenőrzi a visszaállítandó BIOS-képfájl jelenlétét. Helyezze be az alaplaphoz mellékelt támogató CD-t, hajlékonylemezt vagy egy ép vagy a legfrissebb BIOS-képfájlt tartalmazó USB-kulcsot. A visszaállítás után indítsa újra a számítógépet.

### **5. Mellékelt támogató CD információk**

Ez az alaplap a Microsoft® Windows® 2000, XP és 64-bit XP operációs rendszereket támogatja. A legjobb teljesítmény elérése érdekében rendszeresen frissítse operációs rendszerét és az illesztőprogramokat. Az alaplaphoz mellékelt támogató CD hasznos szoftvereket, illesztő- és segédprogramokat tartalmaz, amelyekkel kihasználhatja az alaplap teljes képességeit.

A támogató CD használatához helyezze a lemezt a CD-ROM meghajtóba Windows alatt. A CD automatikusan megjelenít egy üdvözlőképernyőt és a telepítési menüt, ha az Autorun funkció engedélyezve van. Amennyiben az üdvözlőképernyő nem jelenne meg, keresse meg és indítsa el a lemezen a BIN könyvtárban található ASSETUP.EXE nevű fájlt.

### 1. Схема на дънната платка

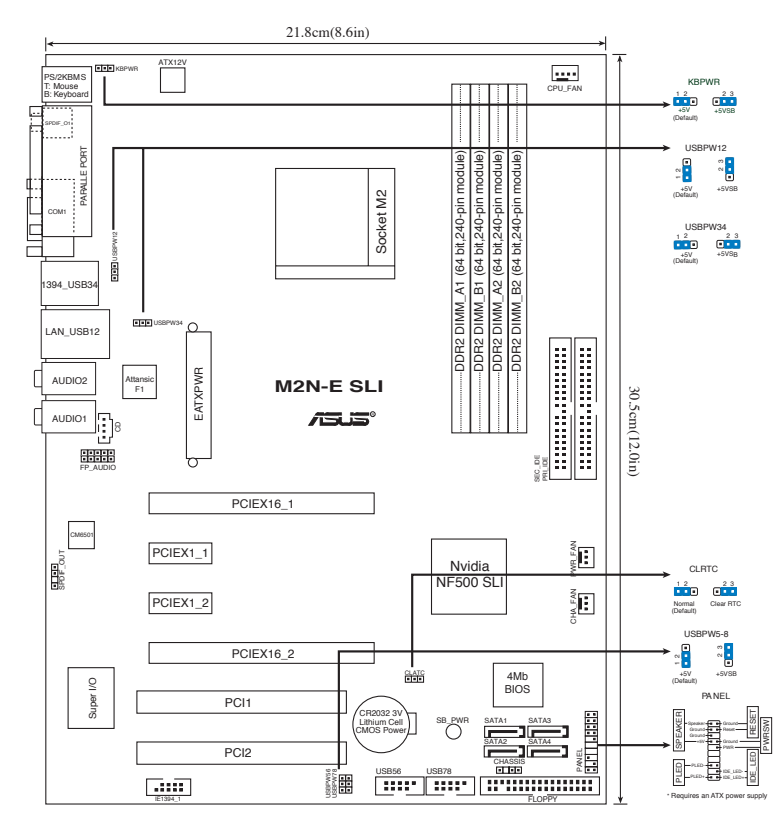

### 2. Монтаж на процесор

Моля, следвайте описаните по-долу инструкции за инсталиране на процесора.

- 1. Намерете 940-пиновия AM2 сокет върху дънната платка.
- 2. Повдигнете лостчето на сокета до 90°.

#### Внимание

Процесорът пасва на сокета само ако се постави в правилната посока. НЕ НАТИСКАЙТЕ процесора в сокета, за да избегнете огъване на пиновете и повреда на продукта!

- 3. Поставете процесора над сокета така, че маркираният ъгъл на процесора да съвпадне с изпъкналостта в основата на лоста на сокета.
- 4. Внимателно спуснете процесора в сокета, докато застане на място.
- 5. След като процесорът е поставен, спуснете надолу лостчето. Закачете лостчето на държача отстрани на сокета.

## 3. Системна памет

Можете да монтирате 256МВ, 512МВ, 1GB и 2GВ /небуферирани, ECC/без ЕСС/DDR2 модули в DIMM сокетите като използвате конфигурациите за памет в този раздел.

- При двуканални конфигурации монтирайте само идентични (от един тип и размер) двойки DDR2 DIMM модули за всеки канал.
	- Винаги монтирайте DIMM модули със съответната CAS латентност. За оптимални резултати препоръчваме закупуване на памет от същия вносител.

Дънната платка има четири DIMM гнезда за модули памет DDR2.

Модулите памет DDR2 имат същите физически размери като DDR, но са с по 240 контакта (DDR имат 184 контакта). Модулите DDR2 имат различна вдлъбнатина от DDR, за да не могат да се инсталират в гнезда за DDR.

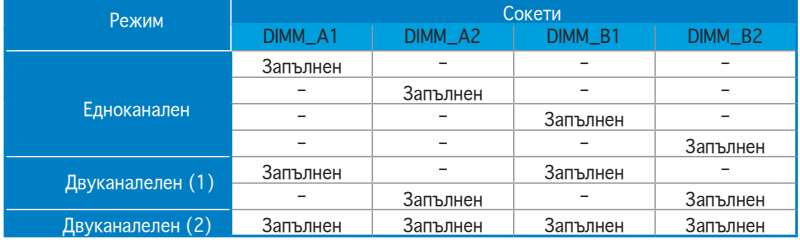

#### Препоръчителни конфигурации за памет

### 4. BIOS информация

Можете да обновявате информацията на BIOS или да настройвате параметрите чрез използването на BIOS Setup. BIOS екраните съдържат навигационни клавиши и кратка онлайн помощ. В случай, че установите проблеми със системата или същата стане нестабилна след промяната на настройките, заредете настройките по подразбиране. Посетете сайта на ASUS (www.asus.com) за осъвременяване.

#### За достъп до Setup – настройки при стартиране:

Натиснете <Delete> по време на Power-on Self Test (POST). Ако не натиснете посочения клавиш, POST продължава с рутинния тест на системата.

#### За достъп до Setup – настройки след POST:

- Рестартирайте системата чрез <Ctrl> + <Alt>+ <Delete>, след което натиснете <Delete> по време на POST или
- Натиснете бутон "Reset" на системната кутия, след което натиснете <Delete> по време на POST или
- Изключете системата, включете я отново, след което натиснете <Delete> по време на POST.

#### За да ъпдействате BIOS с AFUDOS:

Заредете и стартирайте системата от флопи диска, който съдържа найновия файл BIOS. Когато дисковата операционна система ви напомни, напишете afudos /i<filename> и натиснете Enter. Когато ъпдейтването приключи, презаредете системата.

#### За обновяване на BIOS с ASUS EZ Flash 2:

Стартирайте системата и натиснете <Аlt> + <F2> по време на POST за достъп до EZ Flash 2. Поставете дискетата с най-новия BIOS файл. EZ Flash 2 изпълнява процеса по осъвременяване на BIOS и автоматично рестартира системата след приключване.

#### За да възстановите BIOS с CrashFree BIOS 3:

Заредете и стартирайте системата. Ако BIOS е повреден, инструментът за автоматично възстановяване CrashFree BIOS 3 ще провери за флопи диск, CD или USB устройство за външна памет, за да възстанови BIOS. Поставете помощния компакт диск за дънната платка или дискета, или USB устройство за външна памет, който съдържат оригиналния или най-новия файл BIOS. Презаредете системата, след като BIOS е възстановен.

### 5. CD с информация за поддръжка на софтуера

Тази дънна платка поддържа Windows® 2000/XP/64-bit XP операционна система (OS).Винаги инсталирайте най-новата версия на OS, за да използвате максимално възможностите на вашия хардуер.

Компактдискът, включен в комплекта на дънната платка съдържа софтуер и няколко стандартни драйвери, които разширяват възможностите на дънната платка. Поставете диска в CD-ROM устройството. Дискът автоматично показва на дисплея инсталационните менюта, ако функцията "Autorun" на компютъра е активирана. В случай, че на екрана не се появят инсталационните менюта, маркирайте и кликнете два пъти върху ASSETUP. EXE файла от папка BIN на диска.

### 1. Schema plăcii de bază

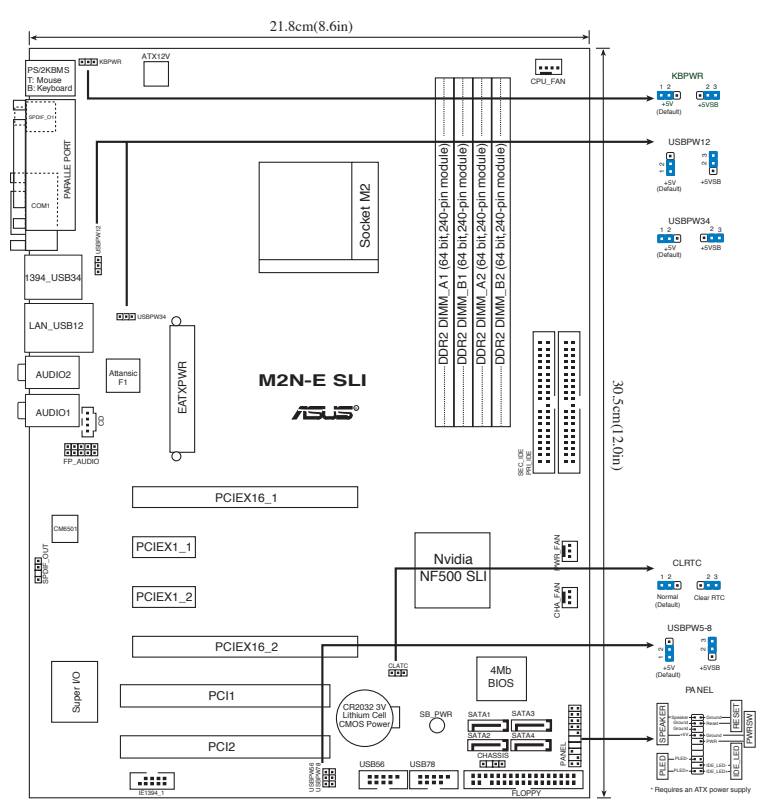

### 2. Instalarea procesorului

Urmează următorii paşi pentru a instala procesorul.

- 1. Localizează socket-ul 940 de pe placa de bază.
- 2. Ridică pârghia socketului la cel puțin 90 de grade.

Procesorul poate fi montat doar într-o singură poziţie. Pentru a preveni îndoirea pinilor sau deteriorarea, NU forțați introducerea procesorului în socket!

- 3. Poziționați procesorul deasupra soclului, astfel încât colțul procesorului cu triunghiul aurit să corespundă acelui colţ al soclului care are un triunghi mic.
- 4. Introduceți cu atenție procesorul în socket.
- 5. Când procesorul este bine introdus în socket, apăsați pe pârghia socketului pentru a fixa procesorul. Pârghia va produce un scurt click pentru a indica că este în poziţia închis.

**ATENTIE:** 

### 3. Memoria sistemului

În DIMM-uri puteți instala 256MB, 512MB, 1GB sau 2GB memorie unbuffered ECC/non-ECC DDR2 utilizând configuraţiile din această secţiune.

- $\hat{I}$ n cazul configuratiilor dublu-canal, se vor instala numai perechi DDR2 DIMM identice (aceeaşi dimensiune şi tip) pe fiecare canal.
	- Instalati întotdeauna modulele de memorie DIMM cu același timp de întârziere CAS. Pentru compatibilitate optimă, vă recomandăm să achiziţionaţi modulele de memorie de la acelaşi distribuitor.

Placa de bază este dotată cu 2 sloturi pentru memorie Double Data Rate 2 (DDR2) Dual Inline Memory Modules (DIMM).

Un modul DDR2 are aceleaşi dimensiuni fizice precum un DIMM de memorie DDR, dar are o amprentă de 240 de pini, fată de numai 184 pini pentru memoria DIMM DDR. DIMM-urile DDR au pini de verificare diferiti, pentru a preveni instalarea lor într-un slot de memorie DIMM DDR.

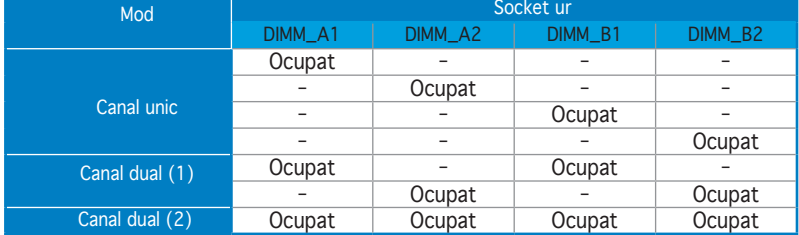

### **Configuraţii recomandate de memorie**

### 4. Informaţii despre BIOS

Memoria Flash ROM de pe placa de bază contine BIOS-ul. Puteti actualiza informația sau parametrii din BIOS folosind funcția de instalare BIOS (BIOS Setup). Ecranele BIOS includ taste de navigaţie şi scurt ajutor on-line pentru a vă ghida. Dacă întâlniţi probleme de sistem, sau dacă sistemul devine instabil după ce aţi schimbat setările, încărcaţi valorile de configurare predefinite (Setup Defaults). Vizitaţi situl ASUS (www. asus.com) pentru actualizări.

### Pentru a intra în meniul de instalare (Setup) la pornire:

Apăsați pe tasta <Delete> în timpul procedurii de Power-On Self Test (POST). Dacă nu apăsaţi pe <Delete>, POST continuă cu rutinele de testare.

#### Pentru a intra în meniul de instalare (Setup) după POST:

- Restartati sistemul apăsând pe <Ctrl> + <Alt> + <Delete>, apoi apăsaţi pe <Delete> în timpul rulării POST, sau
- Apăsați pe butonul de reinițializare de pe carcasă, apoi apăsați pe <Delete> în timpul rulării POST, sau
- Închideti sistemul și apoi deschideti-l, după care apăsați pe <Delete> în timpul rulării POST

**Pentru a actualiza BIOS cu AFUDOS:<br>Porniti sistemul de pe o dischetă care contine ultima variantă de fisier** BIOS. La aparitia prompterului de DOS, tastati **afudos /i<filename>** și apăsaţi pe tasta Enter. Reporniţi sistemul atunci când actualizarea este completă.

#### Pentru a actualiza BIOS cu ASUS EZ Flash 2:

Porniti sistemul și apăsați <Alt> + <F2> în timpul POST pentru a lansa EZ Flash 2. Introduceţi o dischetă ce conţine ultima variantă de fişier BIOS. EZ Flash 2 execută procesul de actualizare al BIOS-ului şi reporneşte automat sistemul când procesul s-a încheiat.

#### Pentru a recupera BIOS-ul cu ajutorul CrashFree BIOS 3:

Porniţi sistemul. Dacă BIOS-ul este corupt, utilitarul de autorecuperare CrashFree BIOS 3 verifică existenţa unei dischete, a unui CD sau a unei unități flash pentru USB pentru a restaura BIOS-ul. Introduceți CD-ul de suport al plăcii de bază, o dischetă sau o unitate flash pentru USB care să conţină fişierul BIOS original sau pe cel mai recent. Reporniţi sistemul după ce BIOS-ul a fost recuperat.

### 5. Informaţii în legătură cu CD-ul cu suport software

Această placă de bază suporta sistemele de operare (OS) Windows® 2000/XP/64-bit XP. Instalaţi întotdeauna ultima versiune de OS şi actualizările corespunzătoare pentru a putea optimiza caracteristicile componentelor hardware.

CD-ul de suport care a fost livrat împreună cu placa de bază conþine programe utile şi mai multe drivere utilitare care sporesc caracteristicile plăcii de bază. Pentru a începe utilizarea CD-ului de suport, pur şi simplu introduceþi CD-ul în unitatea CD-ROM. CD-ul afişează automat un ecran de întâmpinare şi meniurile de instalare dacă funcþia Pornire automată (Autorun) este activată pe calculatorul dvs. Dacă ecranul de întâmpinare nu a apărut automat, localizaţi şi deschideþi prin dublu clic fişierul ASSETUP.EXE din directorul BIN de pe CD-ul de suport pentru a afişa meniurile.

### 1. Izgled matične ploče

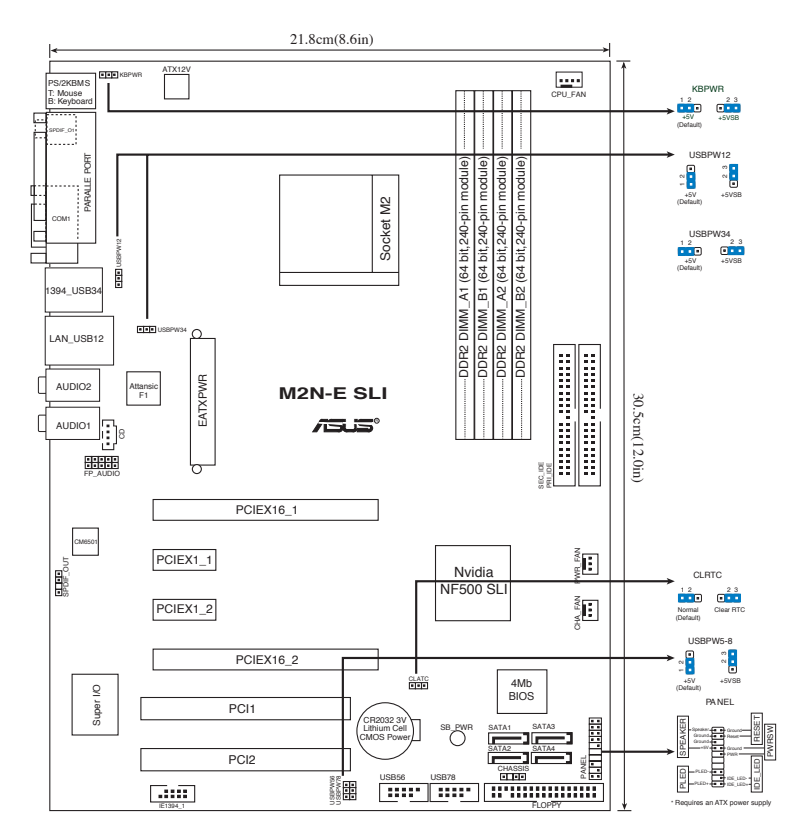

### 2. Instalacija procesora

Pratite sledeća uputstva za instalaciju procesora.

- 1. Pronađite ležište sa 940 pinova na matičnoj ploči.
- 2. Podignite polugu ležišta dok ne zauzme ugao od 90° u odnosu na matičnu ploču.

#### UPOZORENJE!

Procesor se može ubaciti u ležište samo na jedan način. NEMOJTE ubacivati procesor na silu, kako biste izbegli oštećenje pinova na procesoru!

- 3. Postavite procesor iznad slota tako da se ugao procesora sa zlatnom oznakom poklapa sa uglom slota sa malim trouglom.
- 4. Pažljivo ubacite procesor u ležište.
- 5. Kada se procesor nađe na svom mestu, pažljivo spustite polugu ležišta u donju poziciju. Kada se poluga nađe u krajnjem položaju, procesor je osiguran.

### 3. Sistemska memorija

Možete postaviti 256MB, 512MB, 1GB i 2GB unbuffered ECC/non-ECC DDR2 DIMM module u memorijska podnožja prateći uputstva za postavljanje u ovoj sekciji.

- Kod konfiguracija sa dvostrukim kanalom, instalirajte samo indentične parove DDR2 DIMM memorija (iste marke i broja megabajta) za svaki kanal.
- Uvek instalirajte DIMM module identične CAS latencije. Da biste postigli optimalne rezultate preporučujemo da uvek koristite memorijske module istog proizvođača Za detaljnije informacije konsultujte Quali ed Vendors List.

Matična ploča dolazi sa četiri proreza za Double Data Rate 2 (DDR2) Dual Inline Memory Modules (DIMM) (dvostrukih memorijskih modula za dvostruki prenos podataka).

DDR2 modul ima iste fizičke dimenzije kao i DDR DIMM ali ima otisak sa 240 pinova (iglica) u poređenju sa 184, koliko ima DDR DIMM. DDR2 DIMMs su drugačije raspoređeni kako bi sprećili instalaciju na prorezima za DDR DIMM.

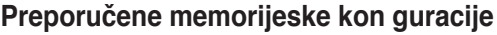

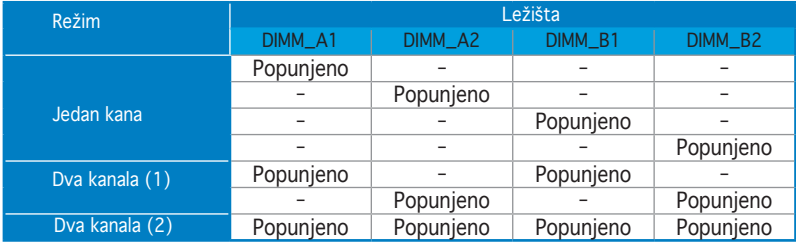

## 4. BIOS

Flash ROM na matičnoj ploči sadrži BIOS. Parametre BIOS-a možete promeniti pomoću uslužnog programa. Ekrani BIOS-a podržavaju navigaciju putem tastature i kratka objašnjenja svakog od parametara. Ukoliko vaš sistem ima probleme, ili je posta nestabilan posle promena parametara, odaberite opciju "Load Setup Defaults". Posetite ASUS sajt (yu.asus.com) i potražite najnoviju verziju BIOS-a.

#### Pokretanje podešavanja BIOS-a:

Pritisnite <Delete> taster tokom Power-On Self Test (POST) ekrana. Ukoliko ne pritisnete <Delete> taster, POST nastavlja sa normalnim podizanjem sistema.

#### Ulazak u BIOS posle POST ekrana:

- Resetujte sistem držeći <Ctrl> + <Alt> + <Delete>, a potom uđite u BIOS toko POST ekrana pritiskajući <Delete>, ili
- Resetujte sistem pritiskom na Reset taster na kućištu, a potom uđite u BIOS toko POST ekrana pritiskajući <Delete>, ili
- Ugasite pa potom upalite sistem, a potom uđite u BIOS toko POST ekrana pritiskajući <Delete>, ili

### Snimanje nove verzije BIOS-a uz pomoć AFUDOS:

Pustite sistem da se podigne sa diskete na koju ste kopirali najnoviju verziju BIOS-a. U DOS komandnoj liniji kucajte **afudos /i<filename.rom>** i pritisnite Enter. Resetujte sistem posle izvršenja programa.

#### Snimanje nove verzije BIOS-a uz pomoć ASUS EZ Flash 2:

Startujte sistem i tokom POST ekrana pritisnite <Al t> + <F2> za pokretanje Ez Flash 2 programa. Ubacite disketu sa najnovijom verzijom BIOS-a. EZ Flash 2 ce obaviti snimanje nove verzije i automatski resetovati sistem.

#### Oporavak BIOS-a uz pomoć CrashFree BIOS 3:

Podignite sistem. Ako postoji problem sa BIOS-om CrashFree, program za automatsko vraćanje BIOS-a 3 pokušaće da pritsupi flopi disku, CD-u sa podrškom ili USB fleš disku kako bi vratio BIOS sistem. Ubacite CD za podršku matičnoj ploči, flopi disk ili USB fleš disk koji sadrži originalni ili najnoviji BIOS fajl. Restartujte system nakon što vratite BIOS.

### 5. Prateći CD

Ova matična ploča podržava Windows® 2000/XP/64-bit XP operativne sisteme (OS). Uvek instalirajte najnoviju verziju operativnog sistema i sve patcheve da bi ste maksimalno iskoristili potencijale vašeg sistema.

Prateći CD koji dobijate uz matičnu ploču sadrži uslužne programe i drajvere koji će pomoći da iskoristite sve mogućnosti ove matične ploče. Potrebno je da samo ubacite CD, uvodni ekran će se sam startovati i ponuditi vam opcije za instalaciju, ukoliko je Autorun opcija uključena na vašem računaru. Ukoliko nije potrebno je da pokrenete ASSETUP.EXE iz BIN direktorijuma na CD-u.

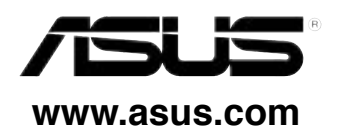